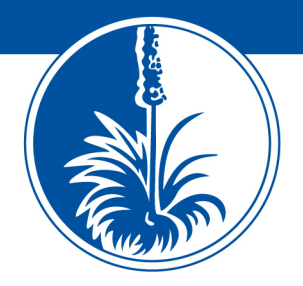

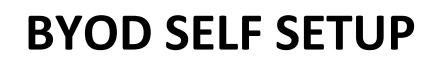

## **Self‐Setup is currently only available with Windows computers. For Apple computers, you will need to visit Tech Services in the resource centre.**

To prepare your computer for BYO at Dakabin State High School:

1. Make sure your computer's account is an Administrator account

**STATE HIGH SCHOOL** The future lies within

2. Download the BYOD Toolbox from our website and copy it to your desktop

This program will only connect you to the school network while you are at school.

When you come to school and try to use the program for the first time, you will need to install the program and then start the app. Install the x64 first (64bit computers), if this fails run the 32bit version. Then open the BYOD Toolbox app for the first time and it will create the settings you will need to connect to our wireless network.

## To connect to the wireless:

- 1. Click the wireless icon on your laptop
- 2. Select the school wireless SSID iDET
- 3. It will prompt for a username and password
- 4. Username is your school account (the front section of your school email) Password is the same one you would use for your school emails
- 5. It may take some time for it to connect
- 6. Do not be alarmed if it says "Limited Connection"
- 7. This is because it tries to connect to a Microsoft site to see if it has internet connection and our proxy is blocking it currently

Once you are connected, you will be able start the BYOD toolbox app. If you click on drives, you will be able to map the G drive and H drive so that you can access files on your device. You can also click on printers and add the PaperCut queue so that printing will work.

If you still have any concerns or questions, please come see Tech Services in the resource centre.

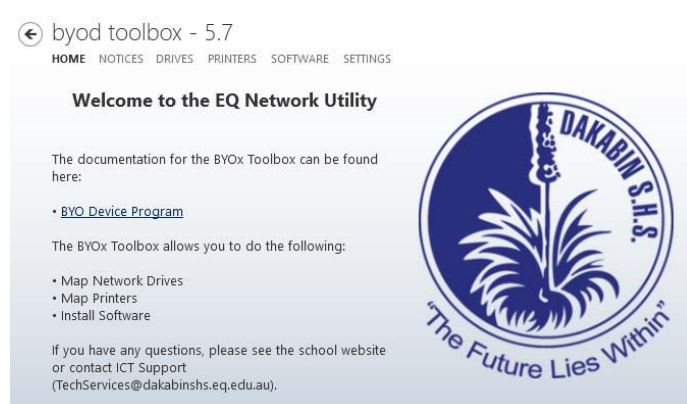

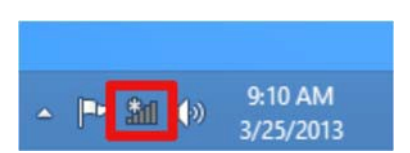